## **Anleitung: Neuer Auftrag im Zeitpad-Portal anlegen**

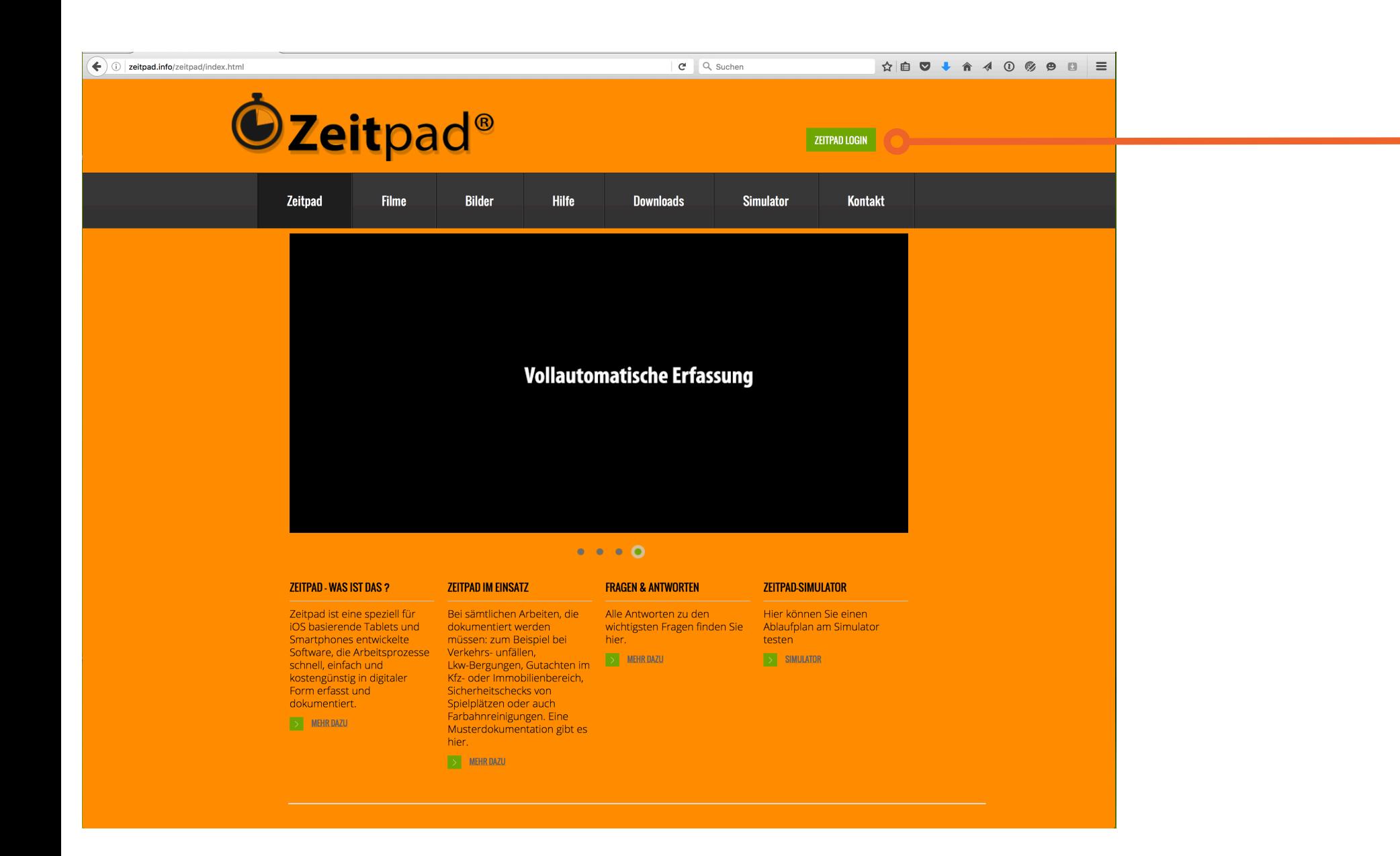

**O O** Zeitpad - mobile  $\begin{array}{|c|c|c|}\n\hline\n\mathbf{C} & \mathbf{Q} & \text{Suchen}\n\end{array}$ ☆ 自 ▽ ↓ ☆ 4 ① ※ ● □ | 三 (e) zeitpad.info/login.ph Login Zeitpad

Taste "Zeitpad-Login" drücken Über das Programm "Firefox" die Seite "www.zeitpad.info" aufrufen

Den Firmennamen eintragen und die Taste "Login" bestätigen Bitte Schreibweise achten. Das Zeitpad unterscheidet zwischen Groß- und Kleinschreibung

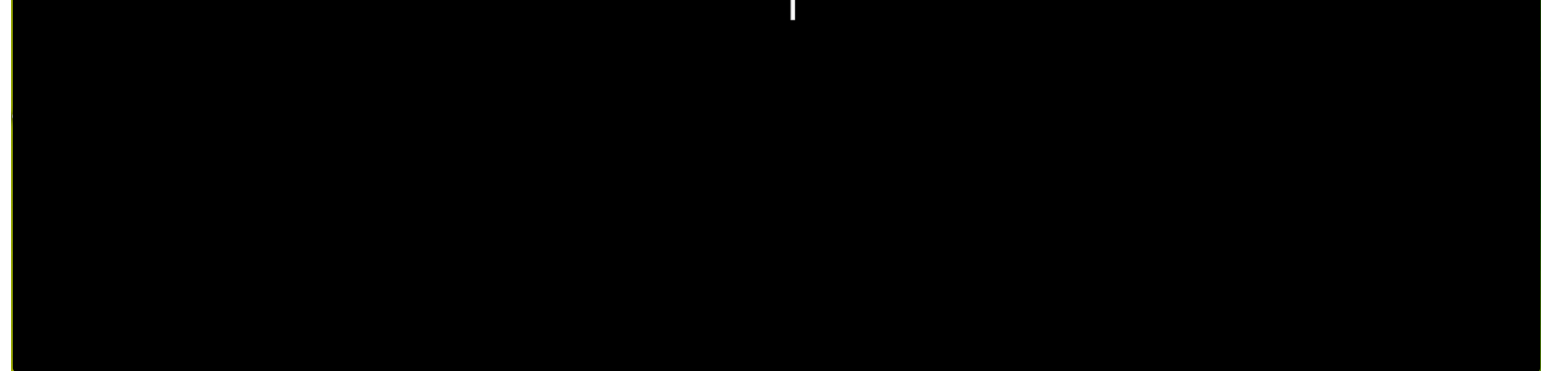

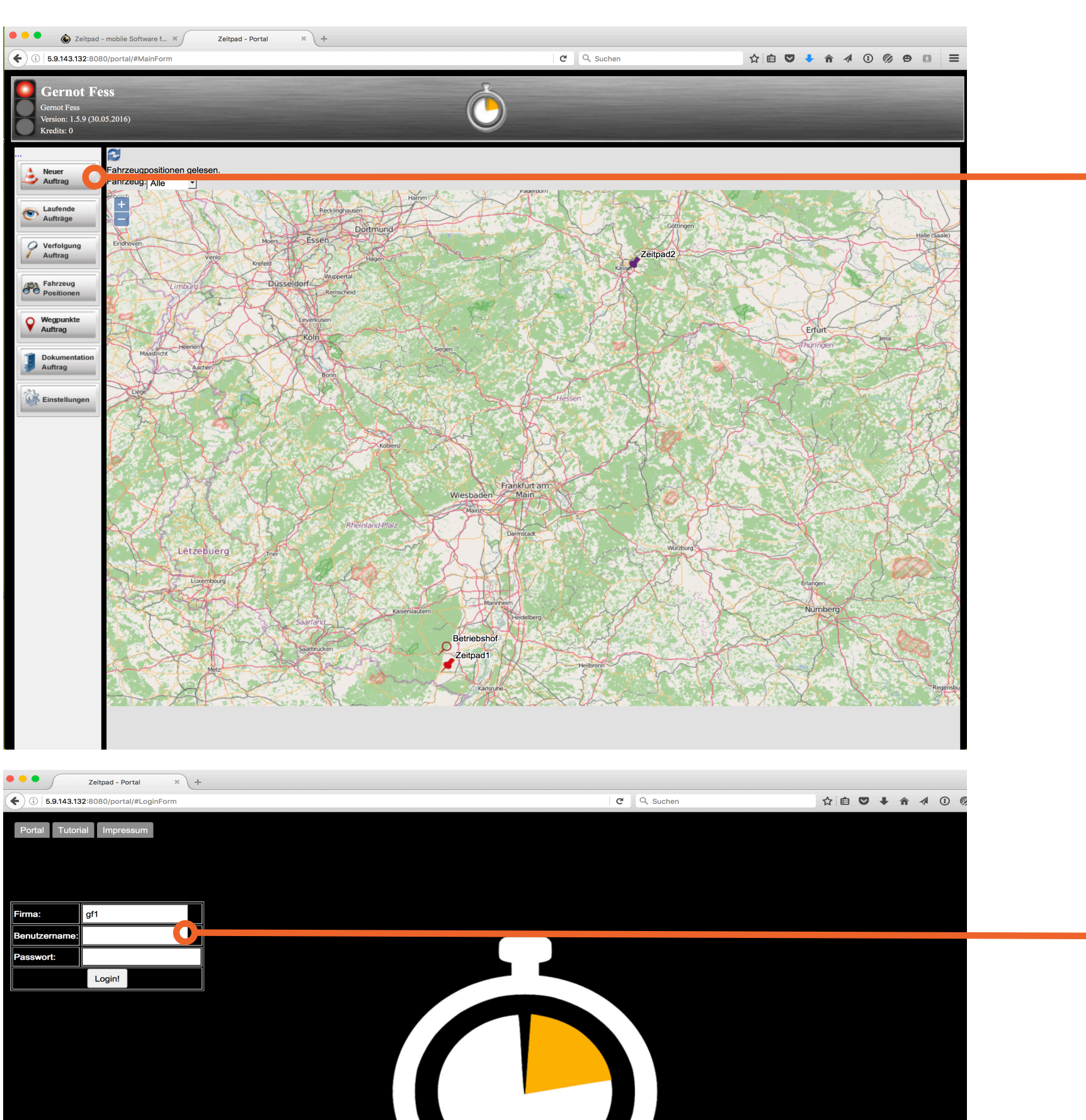

Taste "Neuer Auftrag" drücken

Punkt 1 : Eingabefeld für "Auftraggeber". Es könnten auch über das Einstellungsmenü des Zeitpad-Portals sogenannte "Auftraggeber-Vorlagen" erstellt werden die hier gehausgewählt werden könnten

Punkt 2: Eingabefeld für "Ort des Einsatzes"

Möglich ist die Eingabe eines Einsatzortes. Über die "Lupe" wird die Adresse der Eingabe geprüft. Wird die Adresse vom System gefunden werden die GPS-Daten eingetragen. Liegt der Einsatzort ausserhalb einer postalischen Adresse kann über die Landkarte der Einsatzort über die Maus angewählt werden.

Punkt 3: Eingabefeld für "Schadenbeschreibung"

2

3

4

5

 $\overline{6}$ 

## Zeitpad

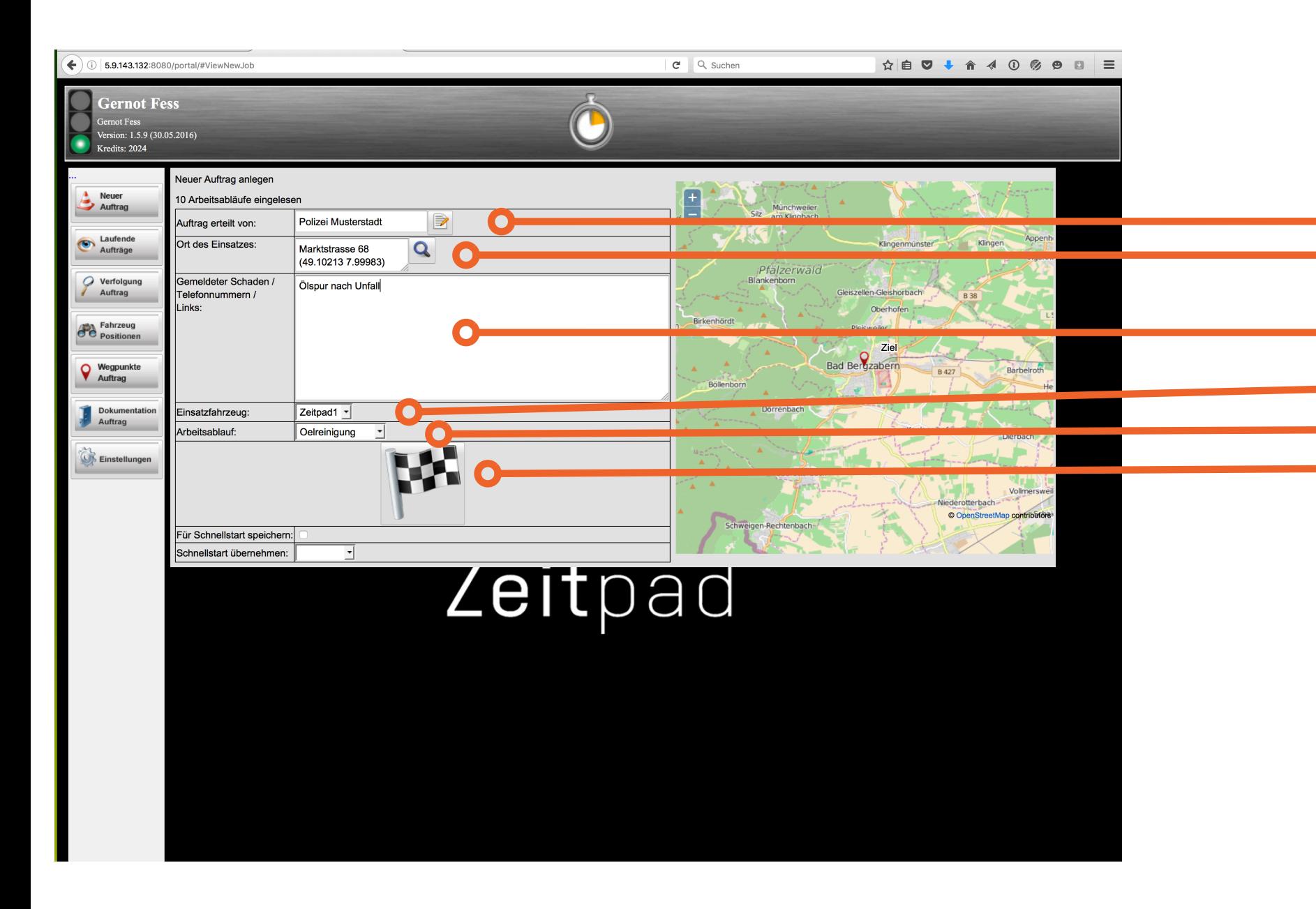

Punkt 4 : Auswahlfeld für das Zeitpad an welches der Auftrag gesendet wird

Punkt 5 : Auswahlfeld für den passenden Ablauf

Punkt 6 : Erst wenn alle Eingaben vollständig ausgefüllt sind kann die Startfahne aktiviert und der Auftrag gesendet werden

Firma: Benutzername: Kennwort:

 $\Box$